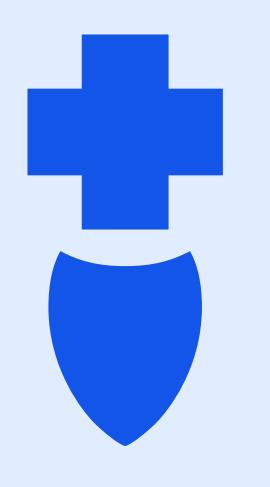

# How to Manually **Enter Activities in** Sydney

**Anthem<sup>®</sup>** 

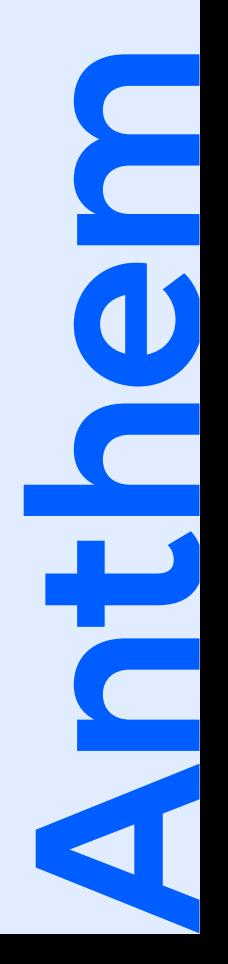

## **Manually entering Steps/Calories /Sleep**

From your home page select "Menu" in the bottom right corner

Once on the Menu, scroll down and select "My Health Dashboard"

Once on My Health Dashboard, scroll down to the "Activity Tracking" section

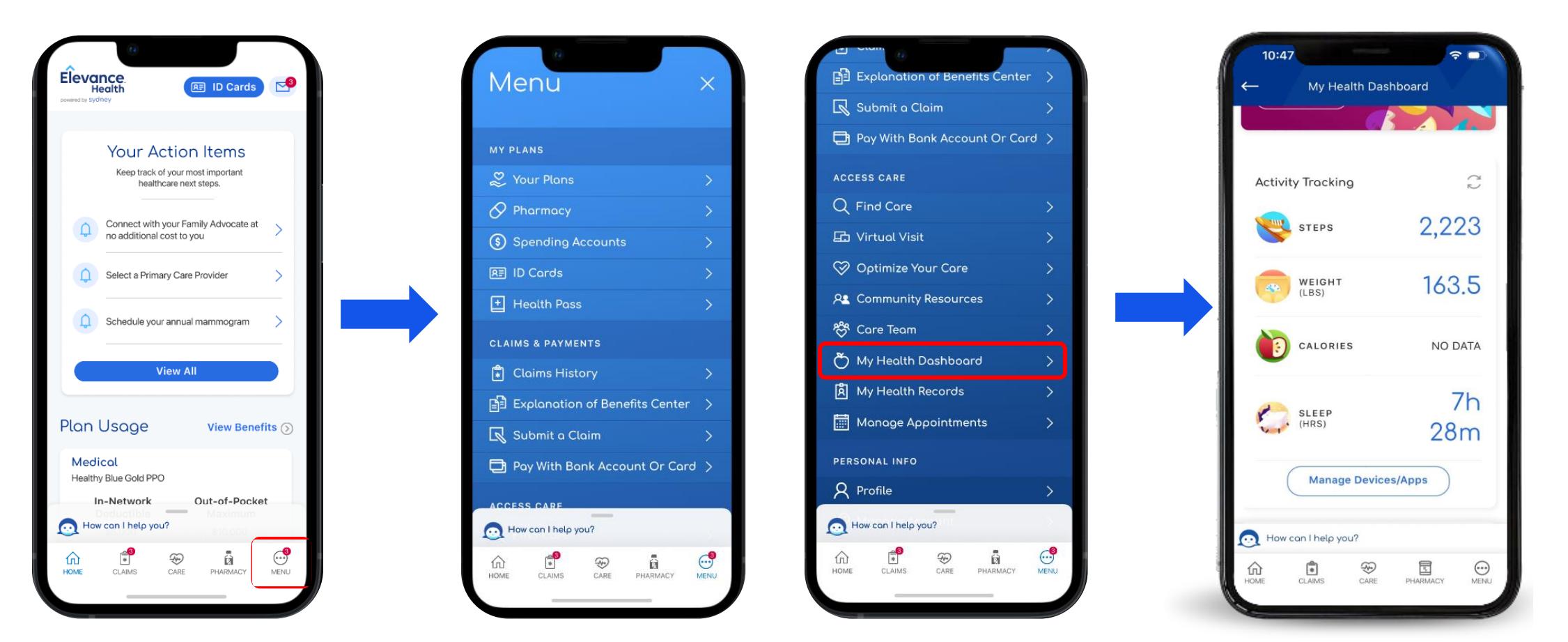

\*You can only manually enter activities up to 30 days prior\*

#### **Manually entering Activities**

**Under Activity Tracking** select "Steps"

Scroll down and select Select the "Activity" "Manually log Results" radio dial and select

your activity from the activity drop down menu

Enter the date completed and minutes of activity then select Submit

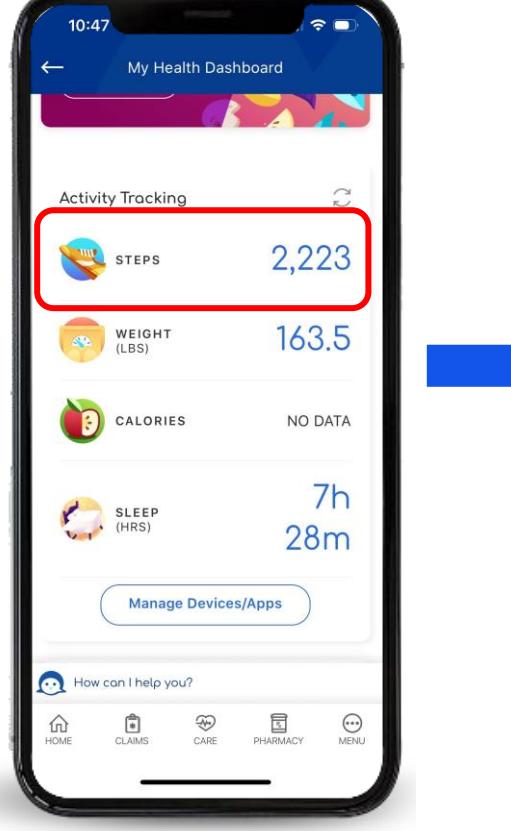

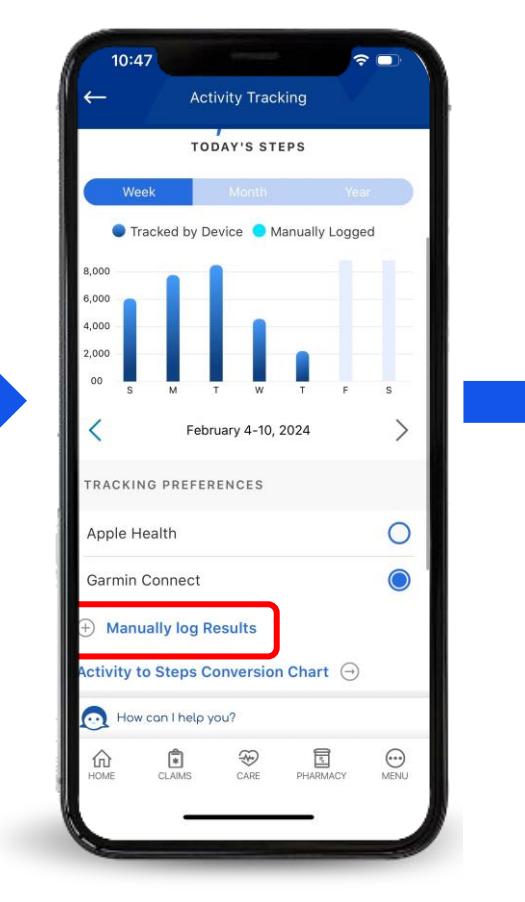

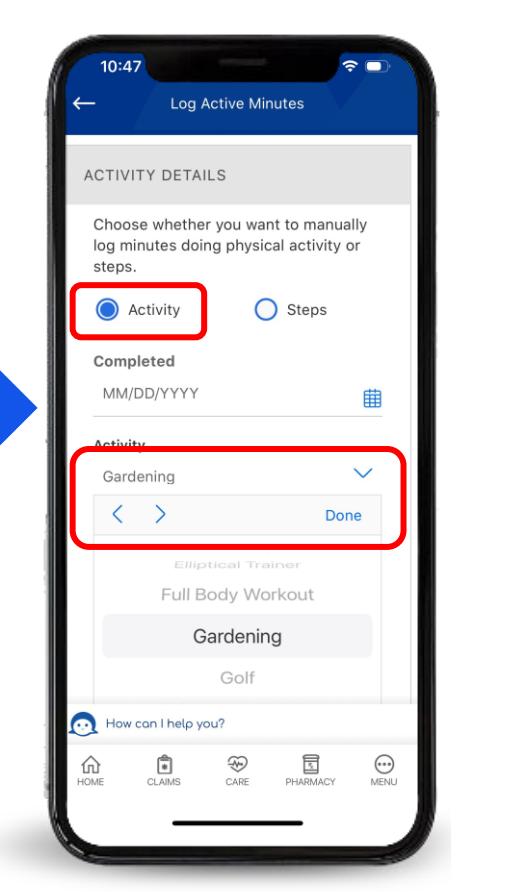

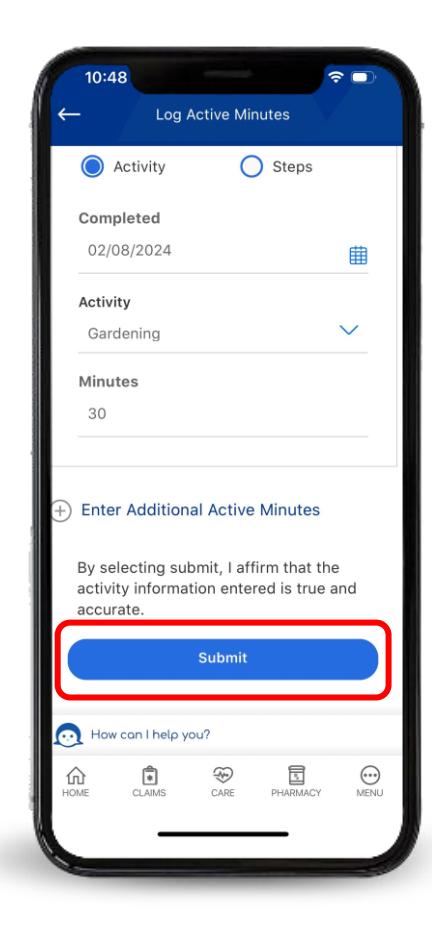

### **Manually entering Steps**

**Under Activity** Tracking select "Steps"

Scroll down and select "Manually log Results"

 $\approx$ 

 $\circ$ 

 $\odot$ 

₫

Select the "Steps" radio dial, enter the date completed and the number of steps then select Submit

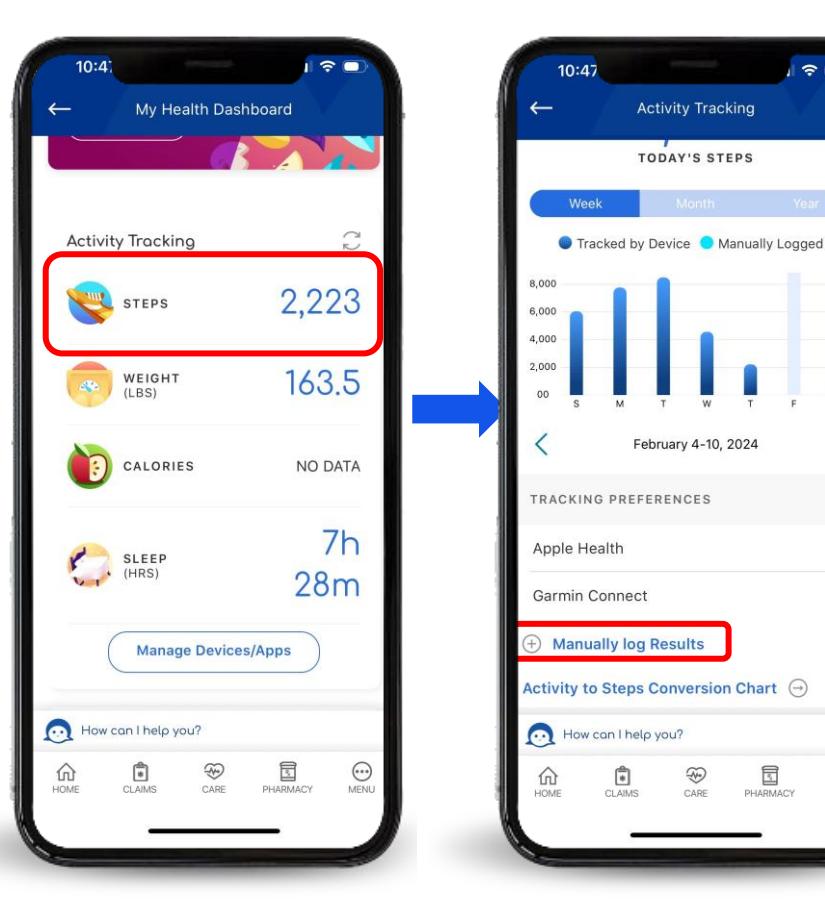

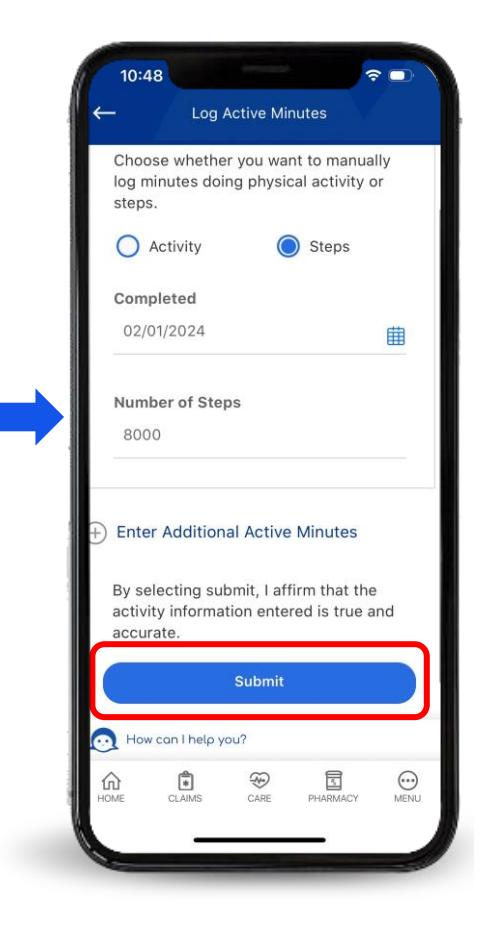

Selecting the "Activity to Steps Conversion Chart" you can enter the number of steps based on the minutes of activity

Week

**O** Track

 $4,000 2,000$ 

TRACKING

Apple Hea

 $(A)$  Manual

**Activity to 9** 

⋒

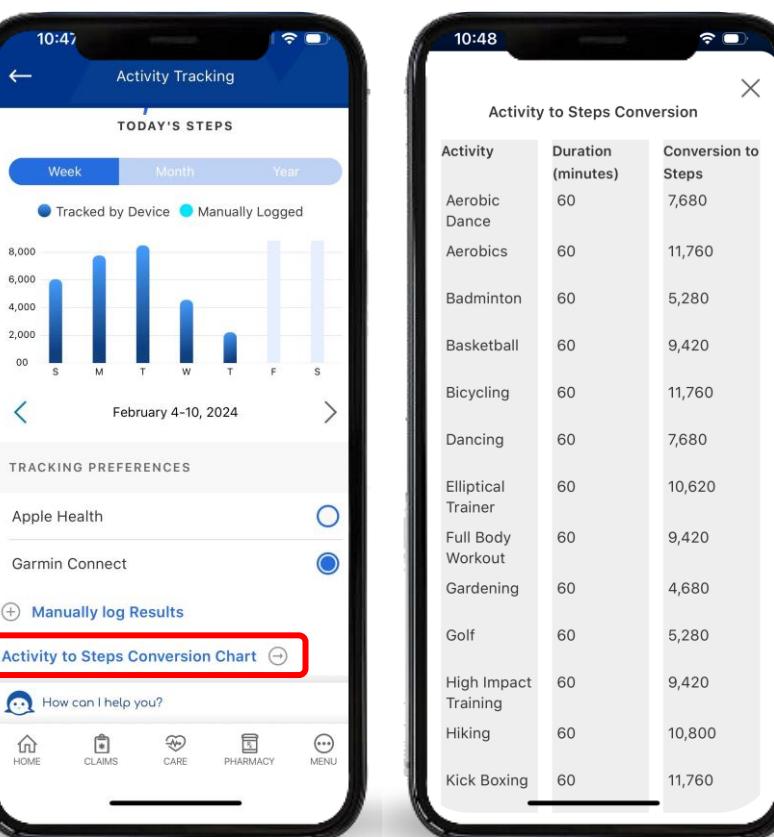

#### **Manually entering Calories**

**Under Activity Tracking** select "Calories"

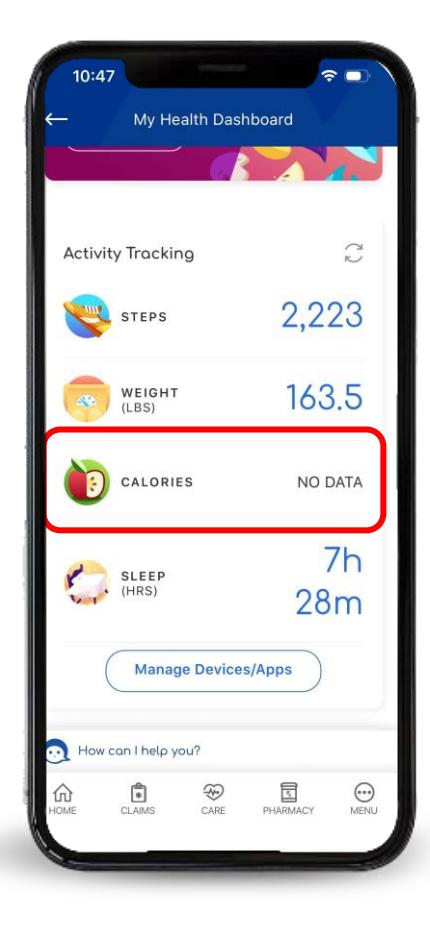

Scroll down and select "Manually log Results"

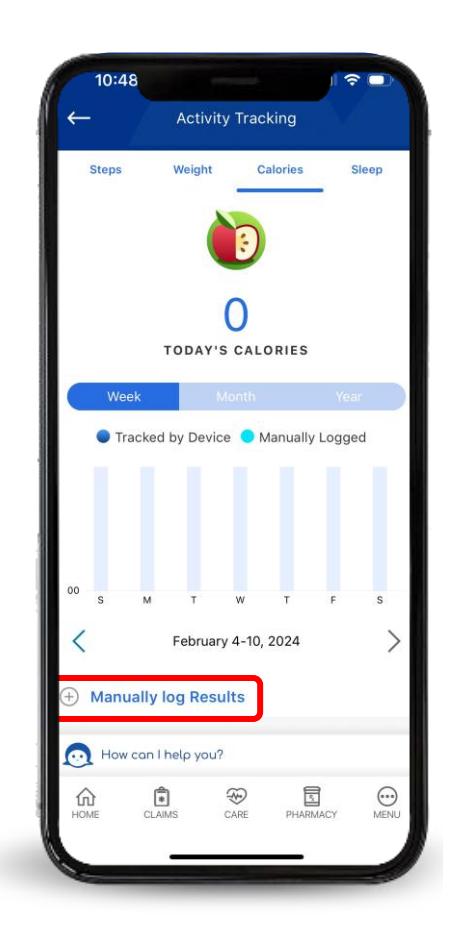

Enter the date completed and calories then select Submit

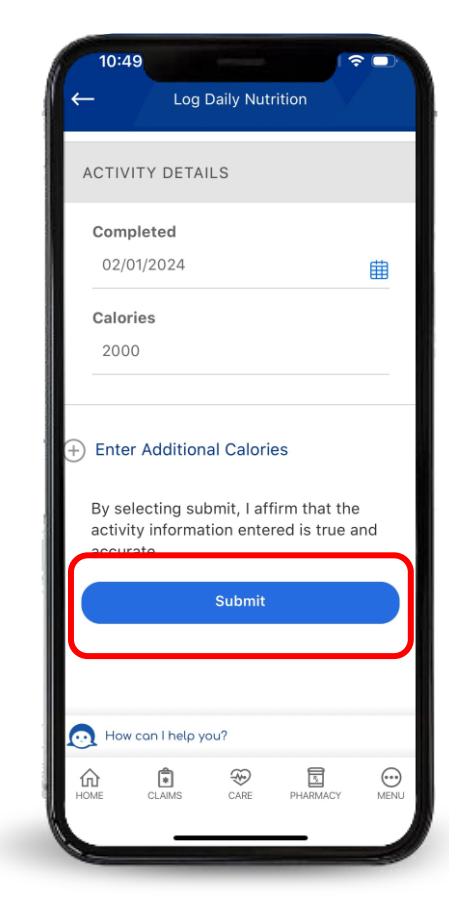

### **Manually entering Sleep**

**Under Activity Tracking** select "Sleep"

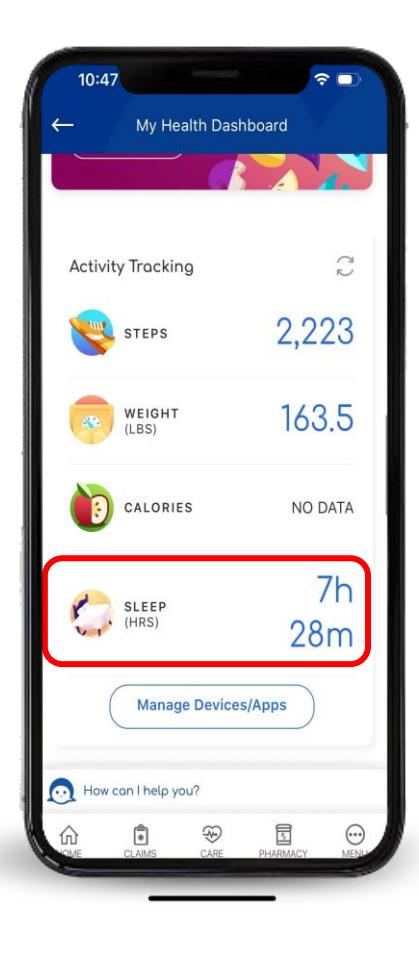

Scroll down and select "Manually log Results"

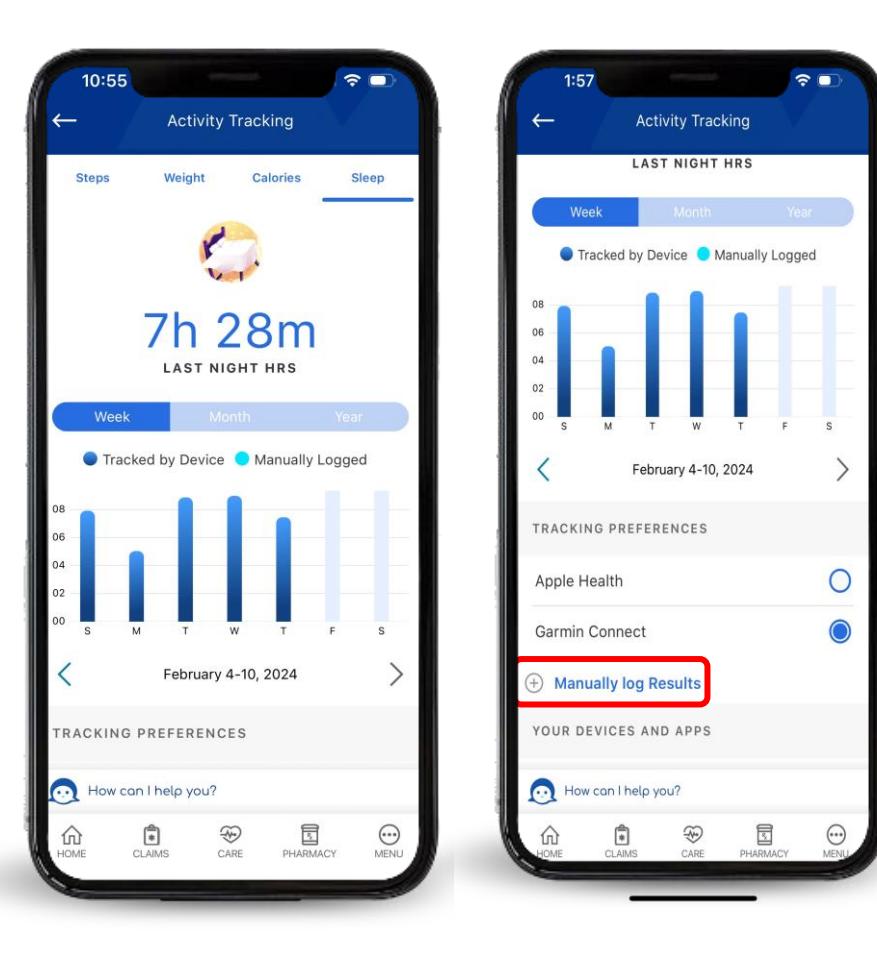

#### Enter the date completed and hours then select Submit

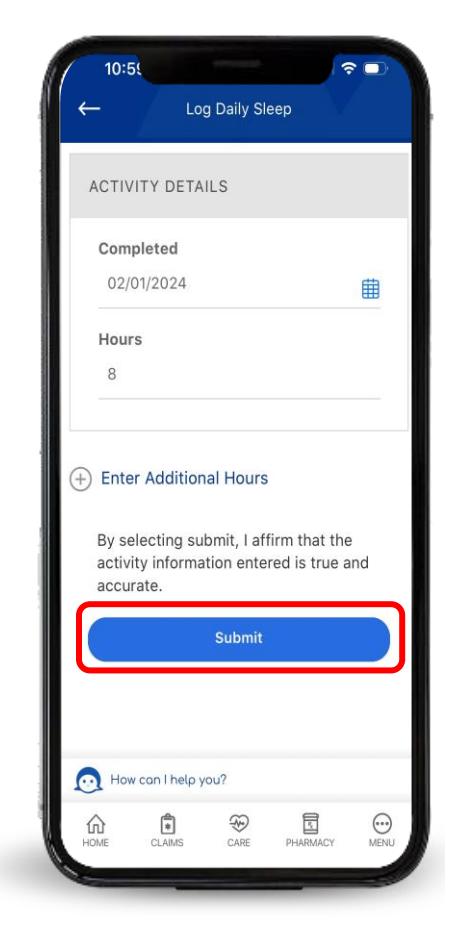